# Hundeweb Brugermanual – Opret DJU og Schweiss prøver

### Indholdsfortegnelse

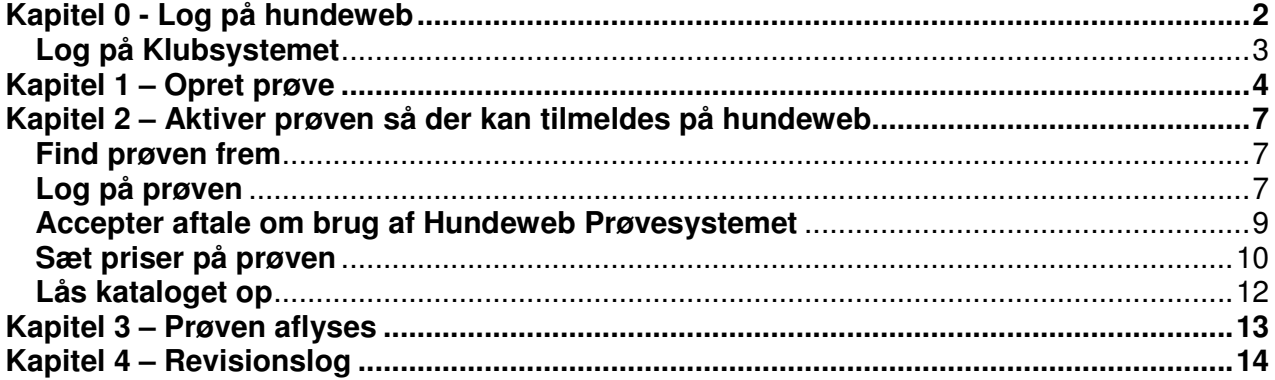

Der kan forekomme norske ord i manualen, som dog ligner danske ret meget, hvilket skyldes, at det er et norsk system DKK Hundeweb bruger.

Systemet er udviklet til at køre på Windows Internet Browser. Hvis der køres på andre browsere kan det give nogle forskellige problemer, f. eks. ved ombytning af deltagere på holdene eller ved generer katalog.

Bemærk at ved generering af materiale bruges pop up vinduer.

**Ved spørgsmål / problemer ring eller mail til superbrugerne – ikke DKK Se hvem superbrugerne er: www.djuprover.dk**

# **Kapitel 0 - Log på hundeweb**

#### Gå på "Hundeweb" www.hundeweb.dk

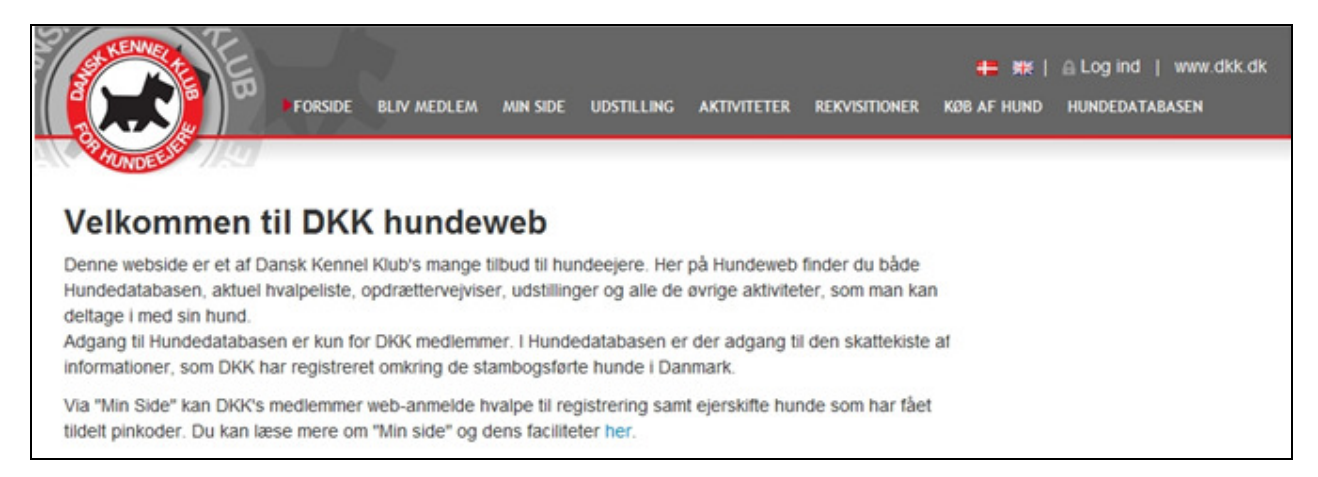

#### I bunden af billedet ses "Klub systemer"

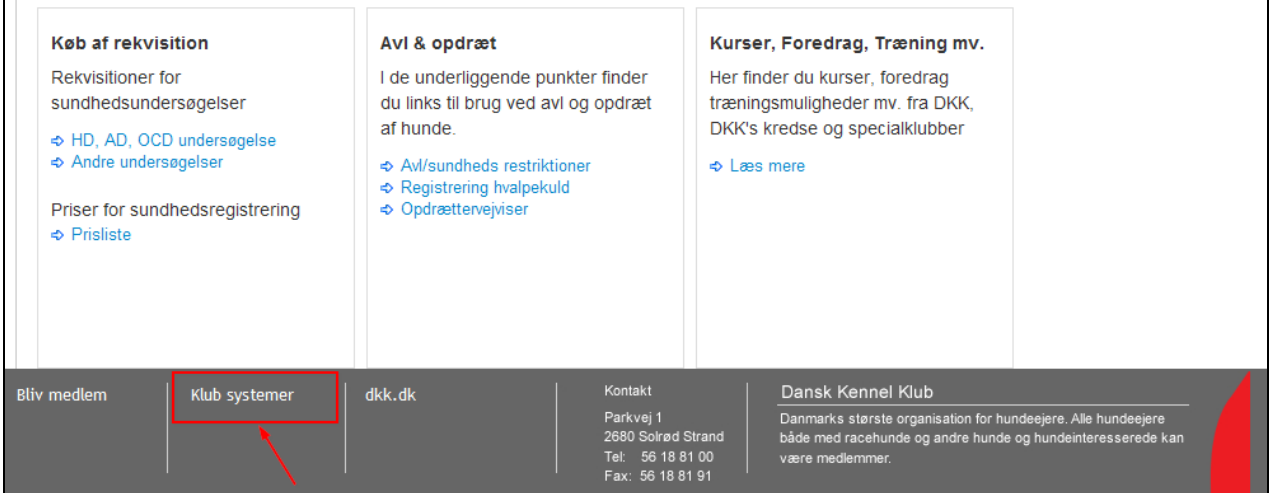

Klik på Klub systemer,

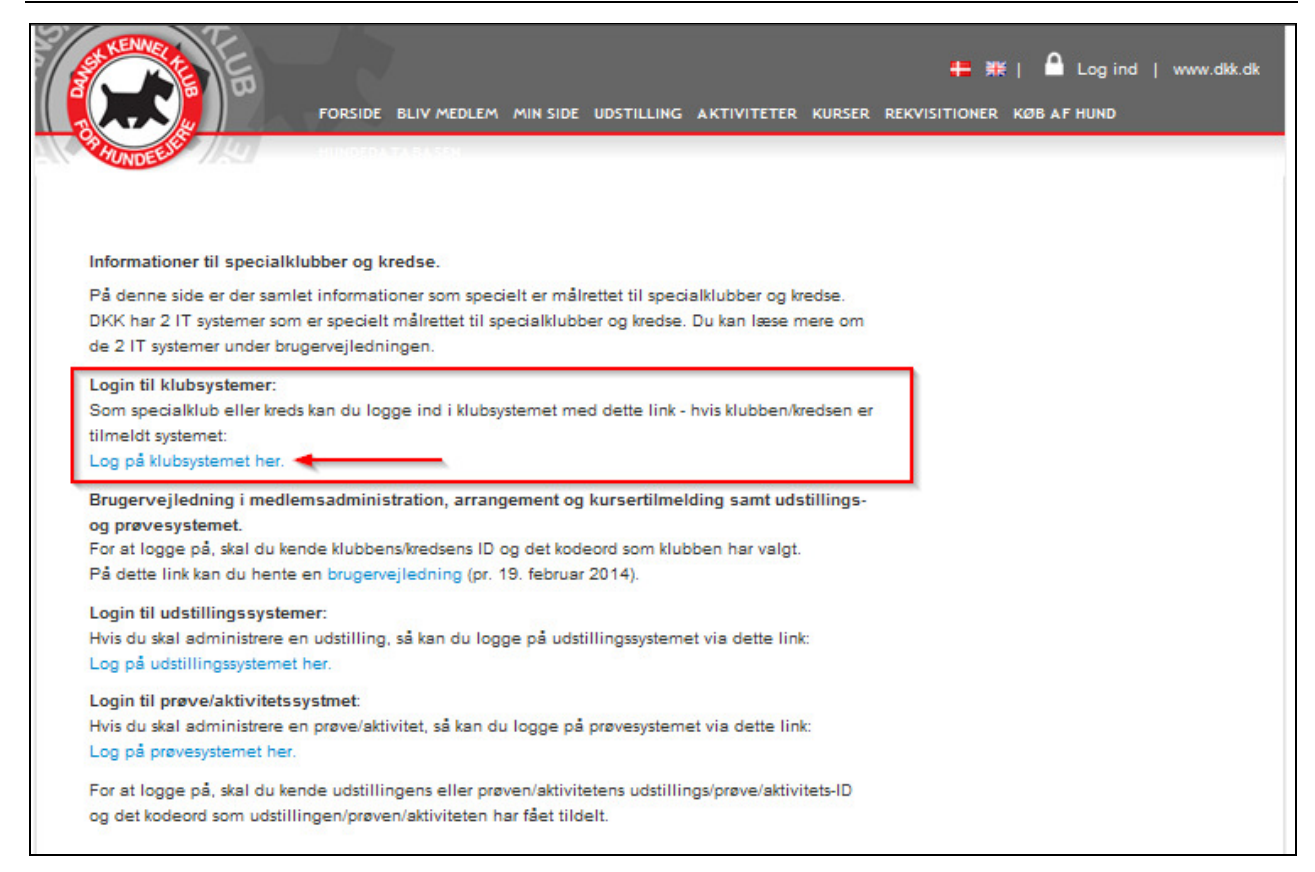

### **Log på Klubsystemet**

Følgende billede fremkommer

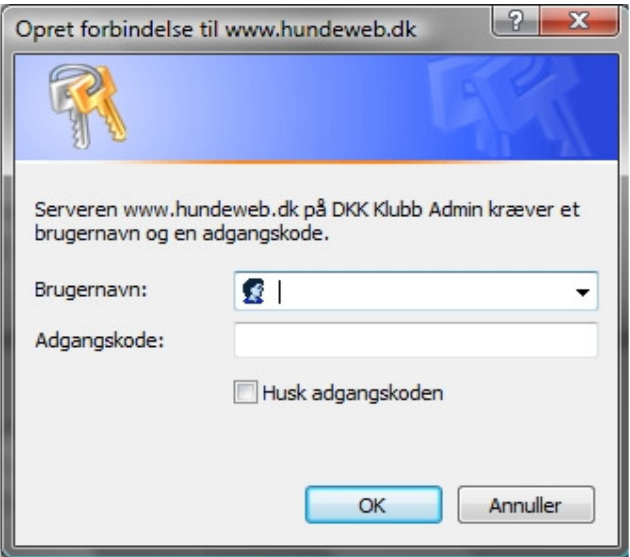

Her indtastes klubbens/organisationens login og Adgangskode

## **Kapitel 1 – Opret prøve**

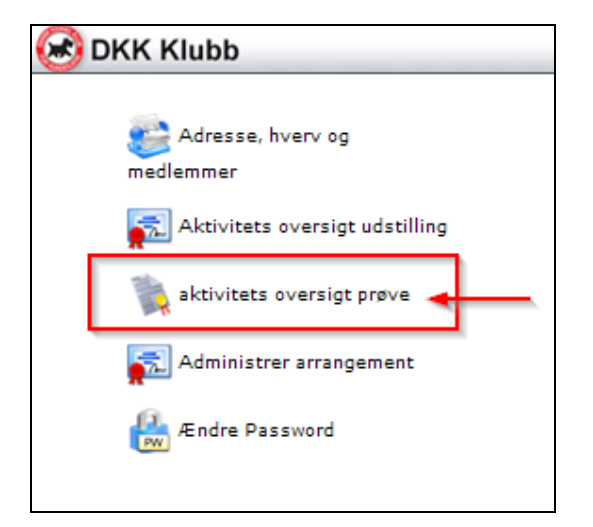

Vælg 'aktivitets oversigt prøve'

#### Og følgende billede fremkommer

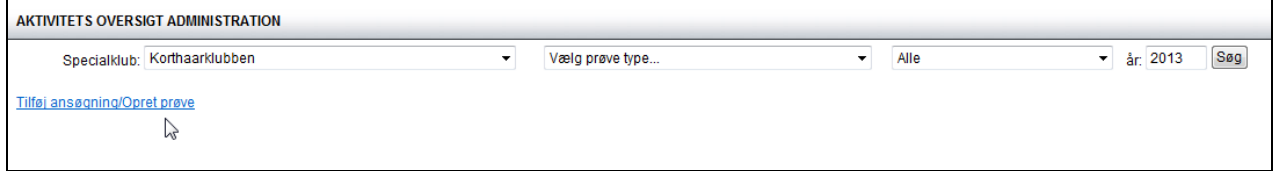

Efter klik på 'Tilføj ansøgning/Opret prøve' kommer følgende billede

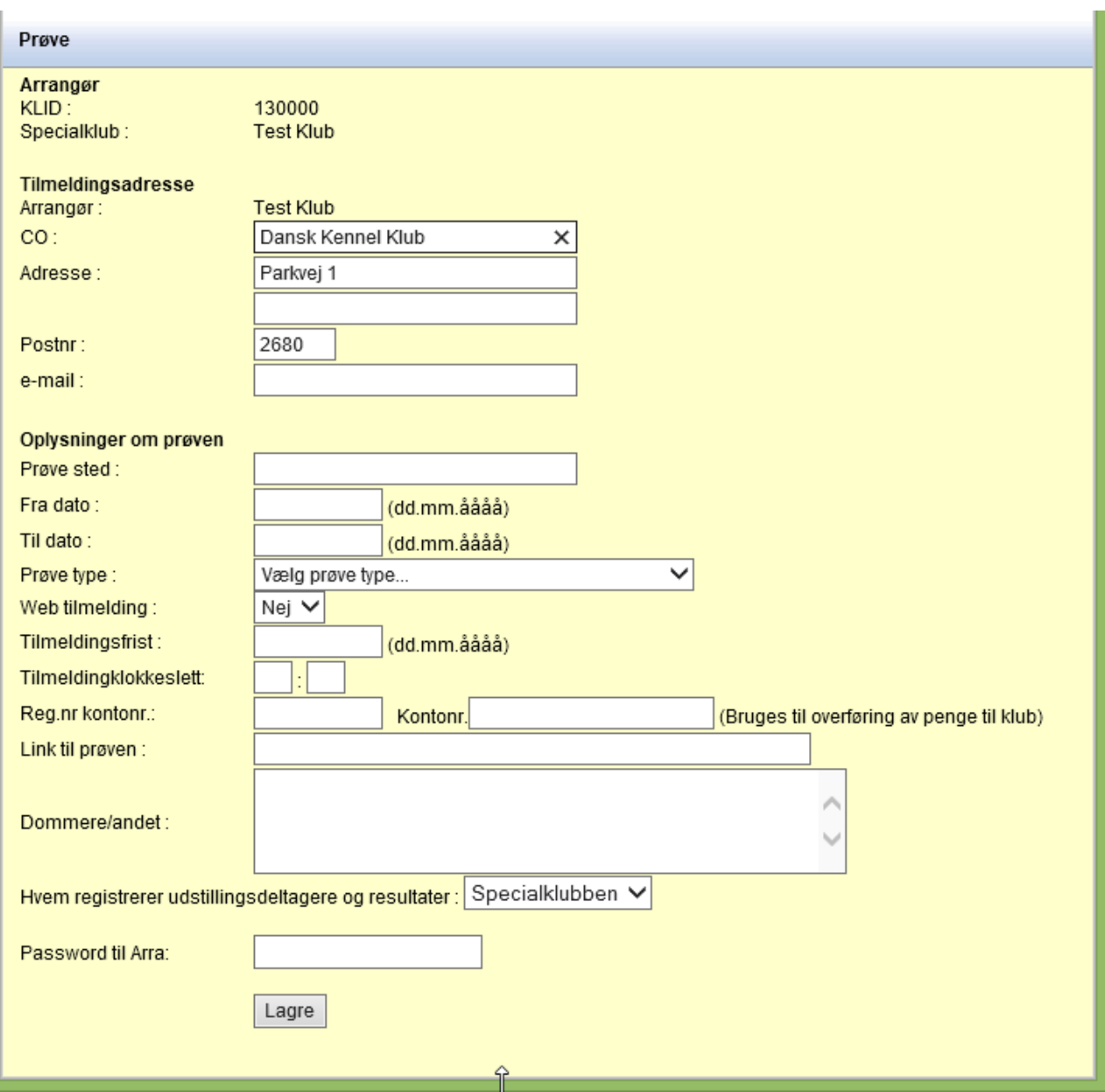

I stedet for Test Klub vil det være organisationens/specialklubbens navn der vil fremgå – baggrunden er gul fordi ovenstående prøve er i testsystemet.

Vær omhyggelig med hvad der skrives i de forskellige felter, og tænk på at det skal være nemt for hundeførerne at se om det er en DJU prøve / Schweiss prøve / prøve for engelske / prøve for kontinentale hunde, og hvilke klasser / spor der kan tilmeldes til. I feltet 'Dommere/andet:' kan man skrive hvad man vil. Det er et ren tekst felt der ikke har sammenhæng med andre felter i systemet, f. eks. de dommere der tilknyttes de enkelte hold på selve prøvedelen eller f.eks. mødested og mulighed for frokost etc.

Feltet "Link til prøven:" vil være synlig på hundewebs tilmeldingsside, som "Yderligere info".

Se nedenstående eksempel på en prøve, og hvor de enkelte felter kan ses på hundeweb når hundeførerne skal tilmelde.

### Eksempel på udfyldt / oprettet prøve:

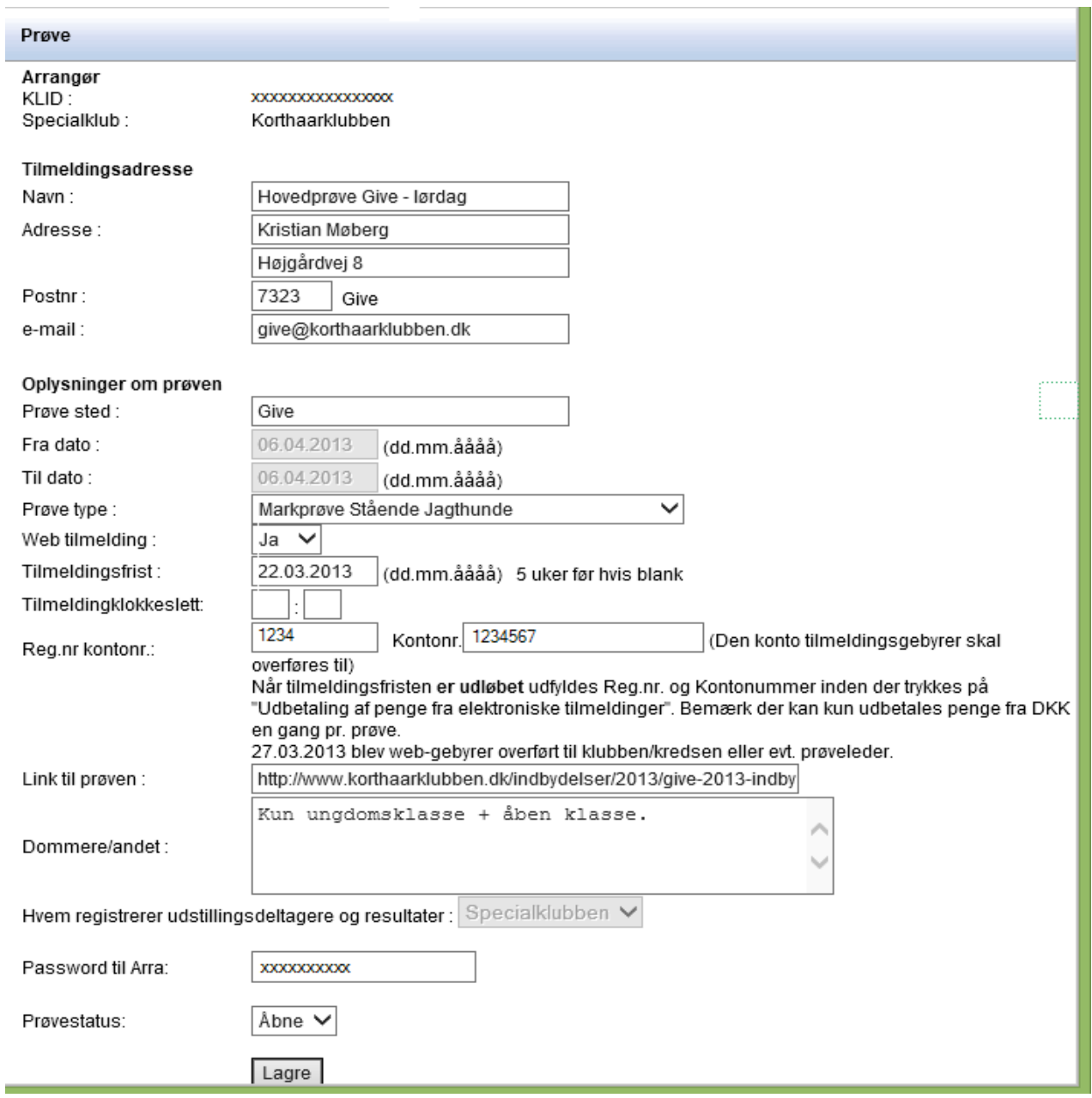

### På Hundeweb – Aktiviteter ser ovenstående prøve sådan ud

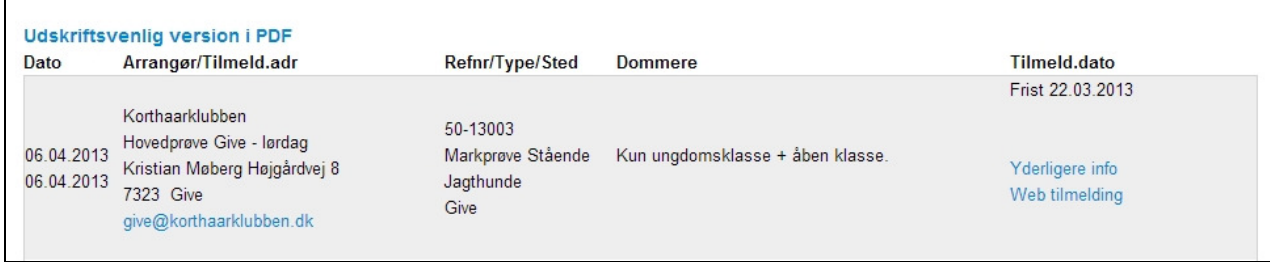

# **Kapitel 2 – Aktiver prøven så der kan tilmeldes på hundeweb**

#### **Find prøven frem**

Via samme billede som side 4 øverst

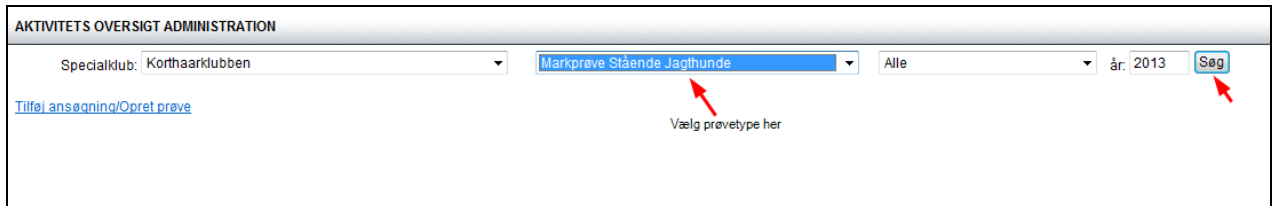

Vælg den aktuelle prøvetype og klik på søg.

Nu kommer alle prøver frem der opfylder det valgte søgekriterium:

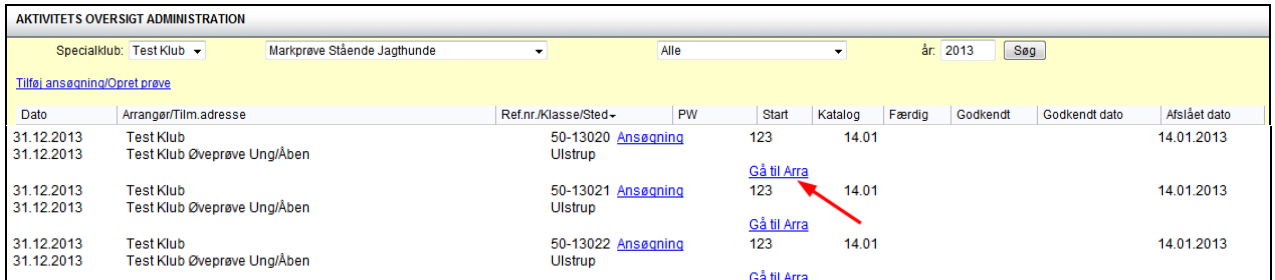

Klik på 'Gå til Arra' for at komme ind på prøven.

#### **Log på prøven**

Første gang man logger sig på prøven via Arra, skal man evt. oprettes som ny bruger via "Ændre signaturer"

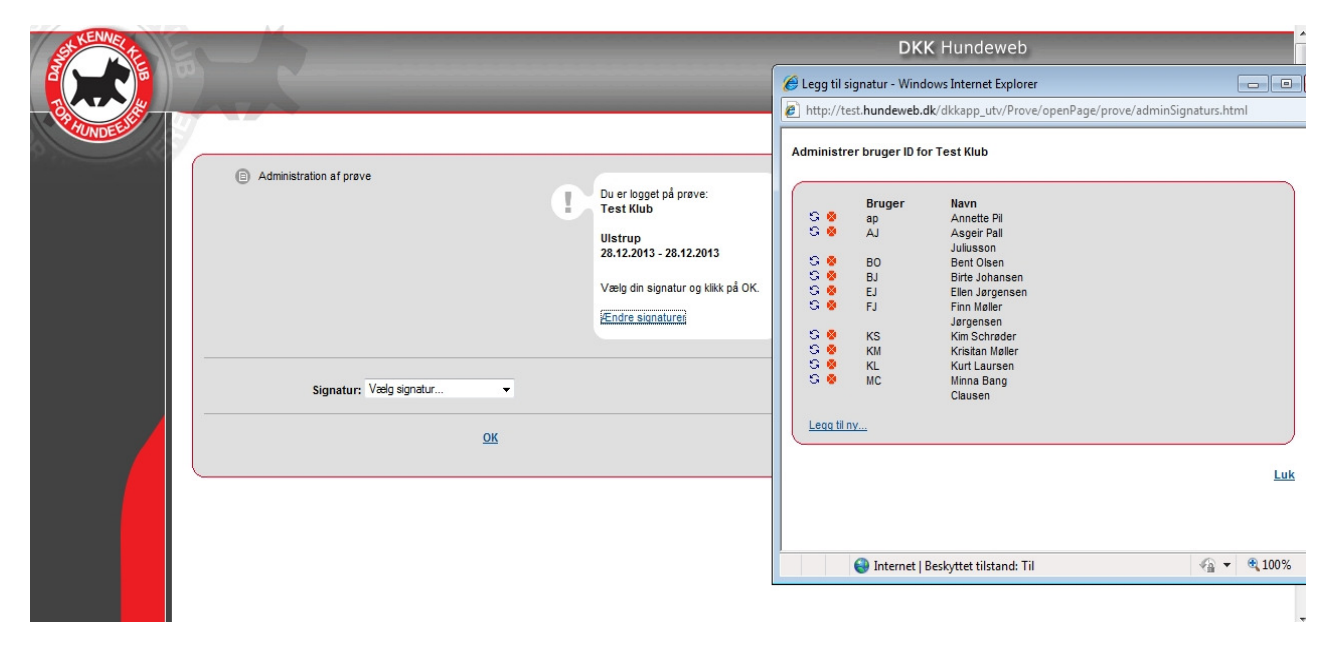

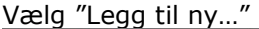

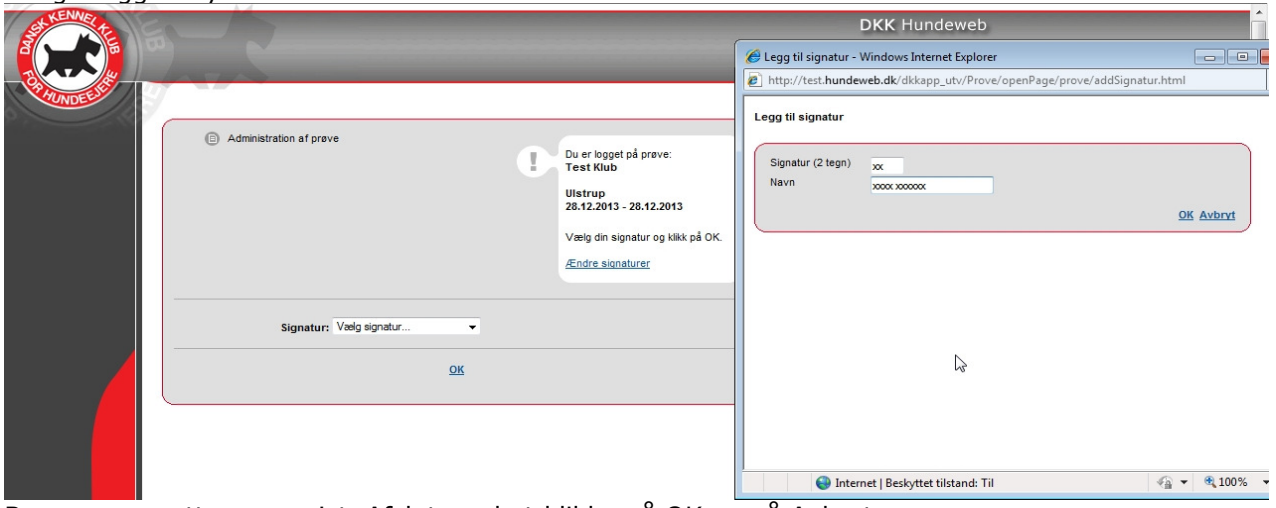

Brugeren oprettes som vist. Afslut med at klikke på OK og på Avbryt

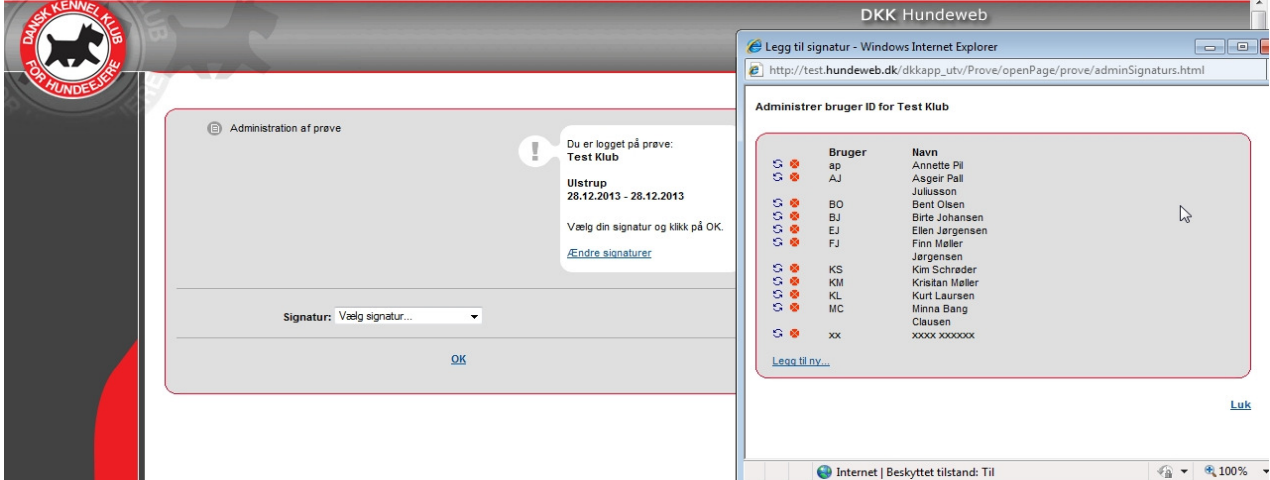

Husk at klikke på Luk for at forlade billedet. Måske er det nødvendig helt at lukke vinduet og starte hundeweb op igen.

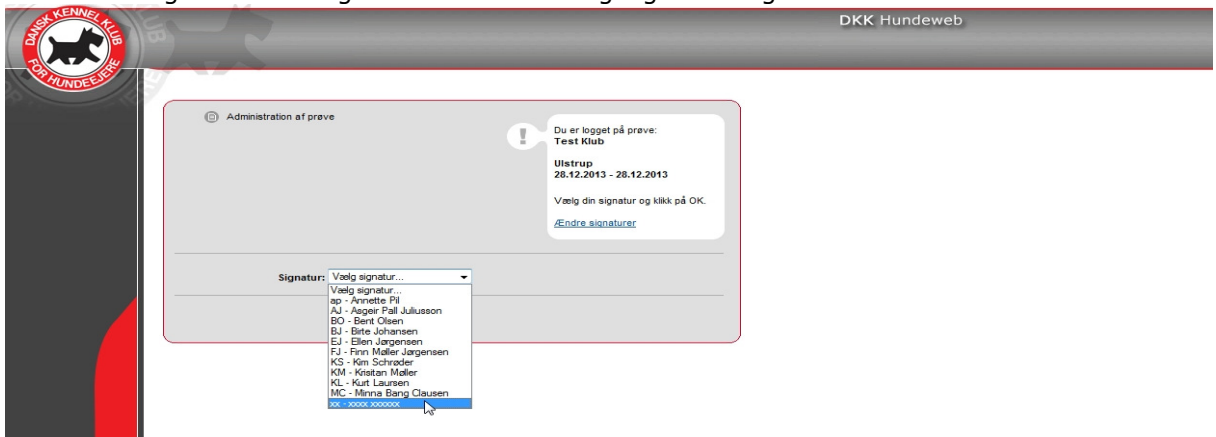

Herefter vælger du dit brugernavn i feltet "Vælg signatur" og klikker "OK".

Fremgår din signatur ikke af listen, kan det være nødvendig at gå ud af systemet (lukke Hundeweb) for at få listen opdateret. Så må der logges på igen.

#### **Accepter aftale om brug af Hundeweb Prøvesystemet**

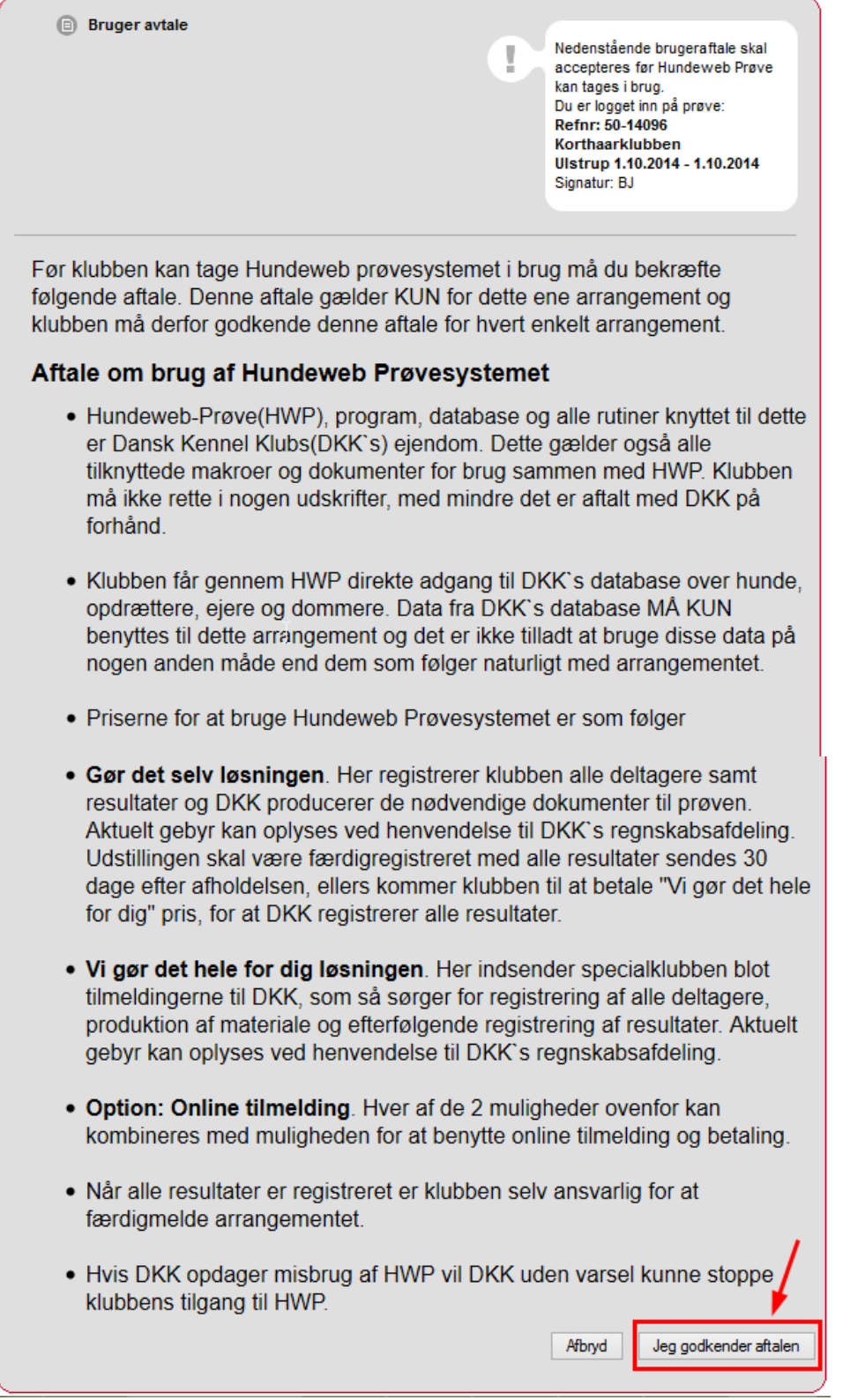

Klik på 'Jeg godkender aftalen'

#### **Sæt priser på prøven**

**De priser der sættes på prøverne SKAL altid være de officielle godkendte priser, som fremgår af organisationernes hjemmesider (DJU, DJ, DKK). Der er ikke noget der hedder medlemsrabat, og der er ikke rabat for deltagelse med flere hunde.** 

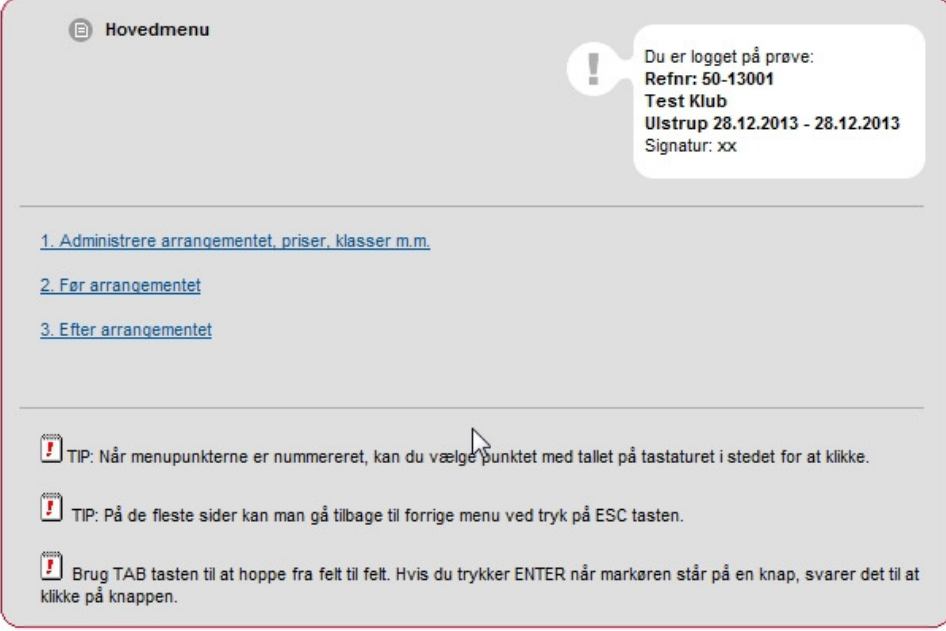

Vælg 1. Administrere arrangement, priser, klasser m.m.

Sæt flueben ved den aktuelle klasse og sæt pris på, og klik på lagre. Nedenstående eksempel er en ræveslæbsprøve:

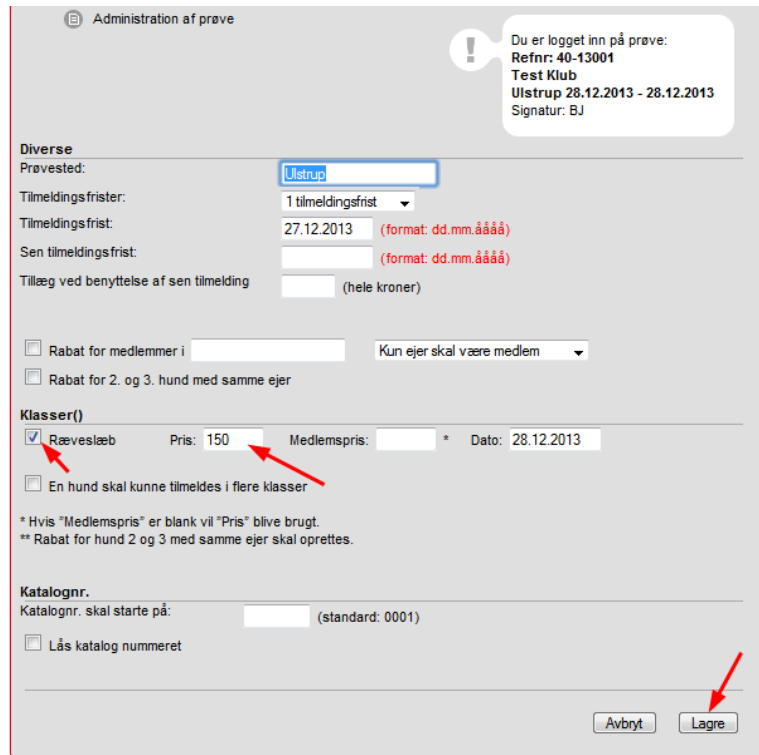

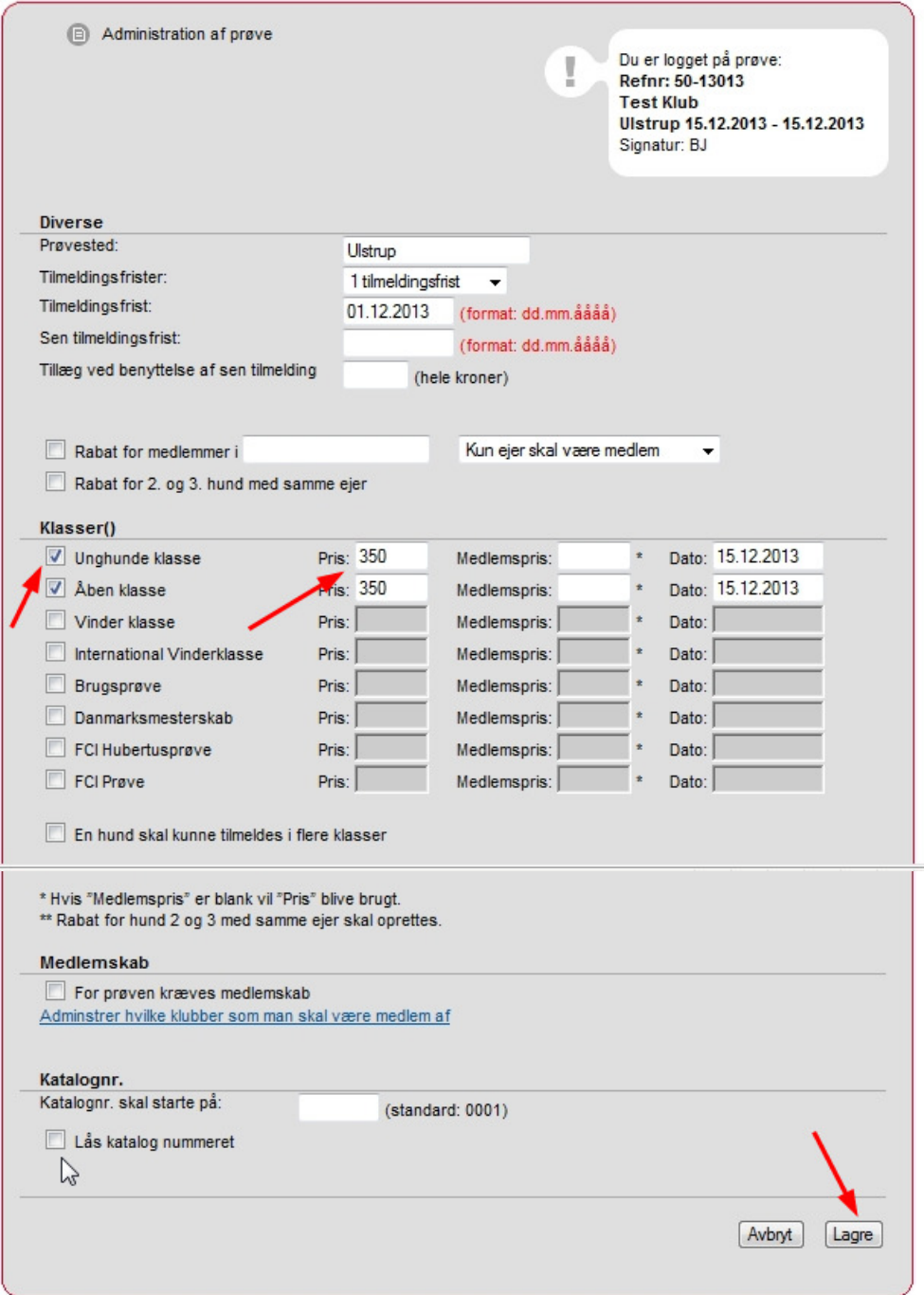

Som det fremgår af ovennævnte kan der på denne markprøve tilmeldes i unghundeklasse og åbenklasse via Hundeweb, tilsvarende gør sig gælden på andre prøveformer med flere klasser.

Feltet 'Medlemskab' bruges ikke på schweissprøver og er derfor ikke med ved disse.

Nedenstående viser et eksempel på en schweissprøve med 4 forskellige typer spor, og mulighed for at tilmelde Rapportering. Husk rapporteringsgebyret skal angives separat.

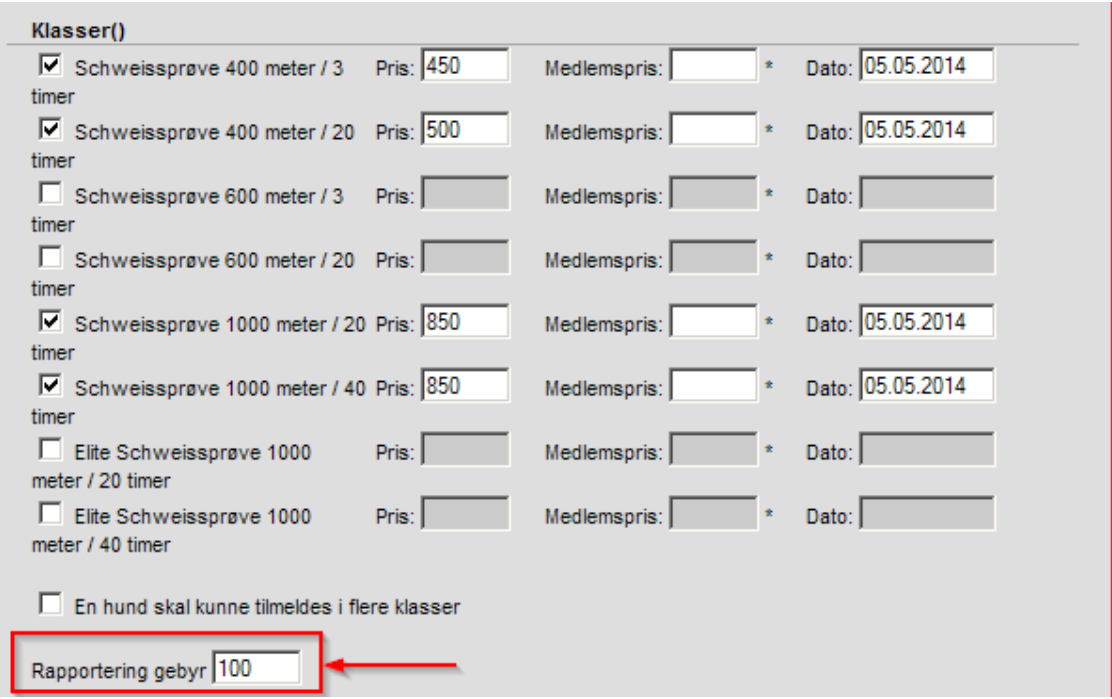

#### **NU ER PRØVEN ÅBEN FOR HUNDEFØRERNE PÅ HUNDEWEB.**

#### **Lås kataloget op**

Hvis prøvekataloget senere i forløbet er låst bruges dette punkt til at låse op. Fjern flueben

 $\nabla$  Lås katalog nummeret

Husk at 'lagre'.

### **Kapitel 3 – Prøven aflyses**

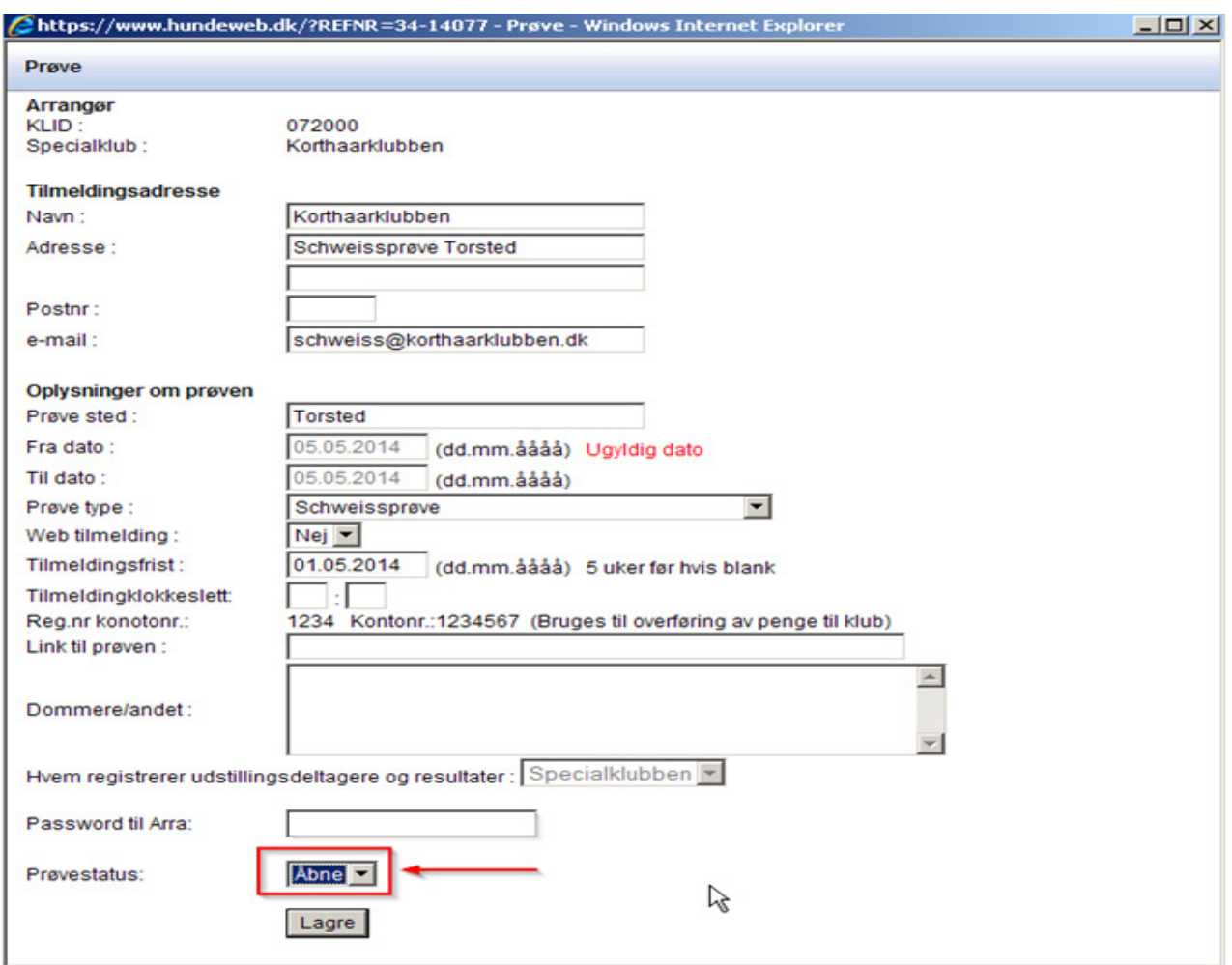

Ovenfor er et eksempel på en oprettet prøve. Viser det sig at prøven skal aflyses, vælges Prøvestatus til Aflyst, se nedenfor

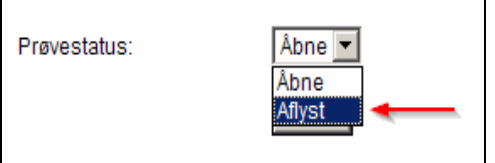

Husk at klikke på "Lagre" for at aflysningen registreres i systemet, og prøven er derefter ikke synlig på hundeweb.

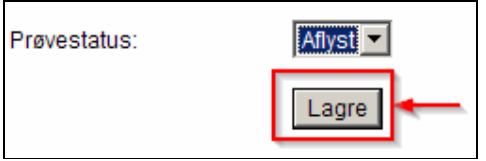

## **Kapitel 4 – Revisionslog**

#### **Brugermanual – Opret DJU og Schweiss prøver dateret 08-06-2014**

- Nyt skærmbillede kapitel 1 Opret prøve med bankkontonummer til at overføre anmeldelsesgebyrerne til - side 5
- Nyt skærmbillede kapitel 1 Eksempel på udfyldt prøve med bankkontonummer til at overføre anmeldelsesgebyrerne til - side 6
- Nyt skærmbillede kapitel 2 Accepter aftale om brug af Hundeweb Prøvesystemet side 9

#### **Brugermanual – Opret DJU og Schweiss prøver dateret 17-05-2014**

- Sæt priser på prøven specielt vedrørende medlemsrabat se side 10
- Kapitel 3 Prøven aflyses tilføjet se side 13
- Tilrettet til også at omhandle schweissprøver

#### **Brugermanual – Opret DJU prøver m.m dateret 09-02-2013**

• Udleveret på superbruger kurser på Fyn 2013 og offentliggjort på DJU's hjemmeside 2013